### **PRINTING on EPSON PRINTERS**

### BASIC WORKFLOW:

The process of printing involves three areas of control, The Printer, Photoshop, and PaperCut. These all apply to any application including LightRoom and InDesign.

It is highly recommended you read the "Preparing Photos for Printing" document first, so you will have a file that is optimized for print. This explains in detail: resize to printing size and resolution, add a printer sharpening layer, add a border, adjust the printing limits, save as a **TIFF**.

PRINTER controls - Epson 4800

- set the front panel of the printer
	- set the paper feed source to **SHEET**, not **ROLL PAPER**
- remove the plastic cover over the tray that protrudes from the front of the printer
	- place one or more sheets of paper into the tray **FACE DOWN,** top edge first
	- adjust the sliding 'stop' left-to-right to hold the paper firmly
	- replace the plastic cover so the finished print has somewhere to land

### PHOTOSHOP controls

- open **PHOTOSHOP PRINT SETTINGS** from **FILE> PRINT**, or hit [**CMD**] **P**
- open the **PRINT SETTINGS** window with the [**PRINT SETTINGS**] button
	- set the **PAPER SIZE** from the drop-down menu [*critical*]
		- use a custom 8.5 x 11 centered or a custom 13 x 19 centered page size If using a non-standard paper size, use Managing Custom Paper Size, or creating an '8.5 x 11 Centered' paper size, refer to the 'Custom Paper Sizes' handout]
		- open the **PRINT SETTINGS/ BASIC** submenu from the Drop-Down Menu
			- set **PAGE SETUP** to **SHEET MAXIMUM**
			- set the **MEDIA TYPE** to the most appropriate type (this is general)
			- set **PRINT QUALITY** to S**UPER**P**HOTO - 1440** for a final print
			- use **HIGH SPEED** for a work print
			- hit [**SAVE**] to return to **PRINT** Menu
- set **COLOR MANAGEMENT**, including choosing the appropriate **PROFILE**
	- set **COLOR HANDLING** to P**HOTOSHOP** M**ANAGES** C**OLORS**
	- select the correct **PRINTER PROFILE** [*critical*] If there is no profile for your paper,
		- please refer to the 'Installing Color Profiles' handout]
	- set **RENDERING INTERNT** to **PERCEPTUAL**
	- turn on **BLACK POINT COMPENSATION**
- scroll down to **POSITION AND SIZE** dialog section
	- (print size should already be set in PhotoShop, the file should be optimized, and saved as a TIF before you get to this point.)

please refer to the "Preparing Photos for Printing" document

- set the **POSITION** to **Ⅴ** CENTER first, then –
- turn off **CENTER**
- reduce the **TOP** margin by 0.10" to render a visually centered print
- leave everything else alone
- activate the **SOFT PROOFING CONTROLS** under the image
	- turn on **[MATCH PRINT COLORS**] [**GAMUT WARNING**] [**SHOW PAPER WHITE**]
- hit [**PRINT**] in the Photoshop window to begin the actual printing process

### PAPERCUT controls

• hit the [**PRINT**] button to approve the **PAPERCUT** window, when it opens

### **PRINTING on EPSON PRINTERS, cont'd.**

### DETAILED WORKFLOW:

### PRINTER controls

Load the Paper into the Printer

Epson 3800

look for the display to say **READY**

pull the landing tray out from the front of the printer

until the top edge meets where the paper will exit

open the top cover that fold backwards

place the paper into the vertical slot on the top of the printer

front side **FACING FORWARD**

adjust the sliding 'stop' so the paper is held against the right edge of the feeder when finished printing:

close both the top cover and front tray

### Epson 4800

hit the **PAPER TYPE** button until a small rectangle, not a curved icon, appears

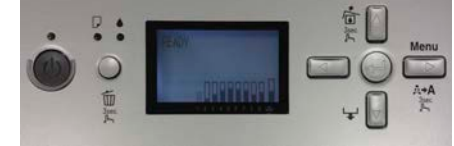

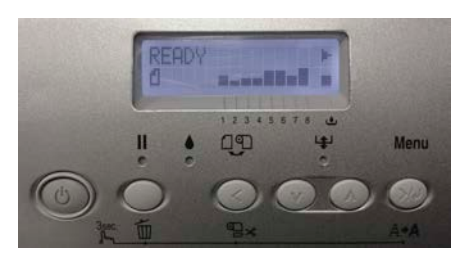

this signifies sheet not roll paper [3<sup>rd</sup> button from the left] remove the plastic cover over the tray that protrudes from the front of the printer place one or more sheets of paper into the tray **FACE DOWN** adjust the sliding 'stop' so the paper is held firmly against the right edge of the printer feeder replace the plastic cover so the finished print has somewhere to land

### LCD Panel

make sure the LCD panel says **READY** the icon below that should be rectangular, like a sheet of paper

### PHOTOSHOP CONTROLS

### PRINT SETTINGS

open the **PHOTOSHOP PRINT SETTINGS** dialog box [**CMD**] **P**

**P**RINTER SETUP dialog box select the appropriate **PRINTER** (there should only be one for any Printing Computer) keep the number of **COPIES** at 1 select the **LAYOUT**, portrait or landscape, using the buttons

> open the **PRINT SETTINGS** window with [**PRINT SETTINGS…**] button a new window will open

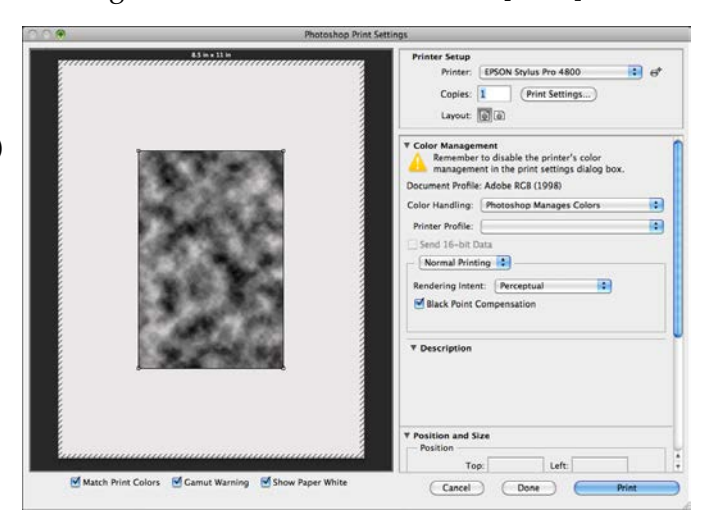

### **PRINTING on EPSON PRINTERS, cont'd**

PRINT dialog box the **PRINTER** should already be set the **PRESET** can be **STANDARD** unless you often use the same paper… **COPIES** should already be set **PAPER SIZE** is selected from a drop-down menu the size of the borders is *critical* here use a custom 8.5 x 11 centered, or a custom 13 x 19 centered If using a custom or non-standard paper size, use the Managing Custom Paper Sizes dialog box to define the desired paper size and it equal borders. [for instructions, please refer to the 'Custom Paper Sizes' document]

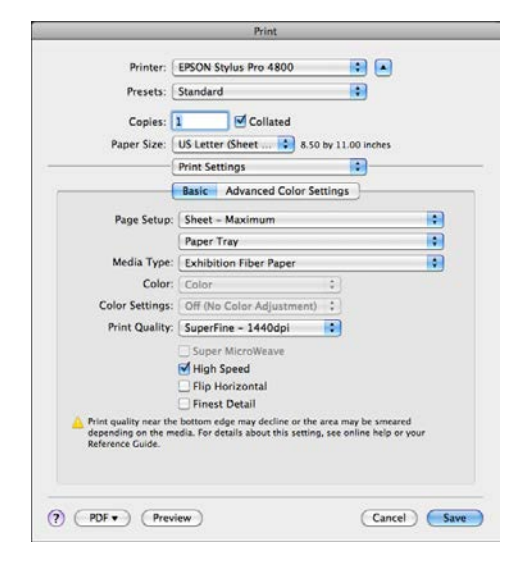

PRINT SETTINGS/ BASIC submenu

### **PAGE SETUP**

use **SHEET MAXIMUM** to give access to the full printing area on all sides **PAPER TRAY** is the source set **MEDIA TYPE** to the best general description from the drop-down menus

set **PRINT QUALITY** to SuperP**HOTO** – 1440 dpi use **HIGH SPEED** for a work print hit [**SAVE**] to return to **PRINT** Menu

### COLOR MANAGEMENT dialog box

Adjust the following settings in the Color Management section of the Print Settings window:

**DOCUMENT PROFILE** should already have been set in Photoshop to Adobe RGB (1998) set **COLOR HANDLING** to Photoshop Manages Colors select the correct **PRINTER PROFILE** this is also *critical* for proper tonal balance check the handout in the Lab for the nicknames of the Epson Profiles

If there is no profile for your paper, you can download and install the profile. [please refer to the 'Installing Color Profiles' document]

Some paper manufacturers suggest using 'equivalent' Epson profiles. Go to the manufacturer's site and double check.

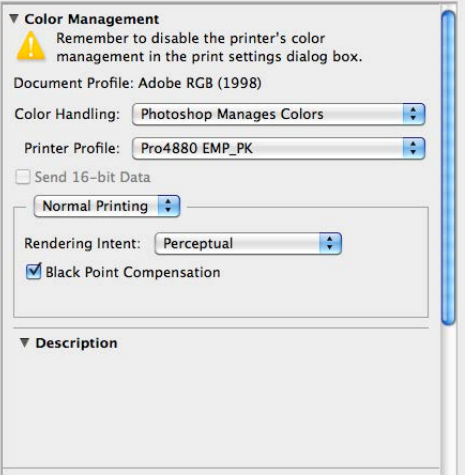

### **PRINTING on EPSON PRINTERS**

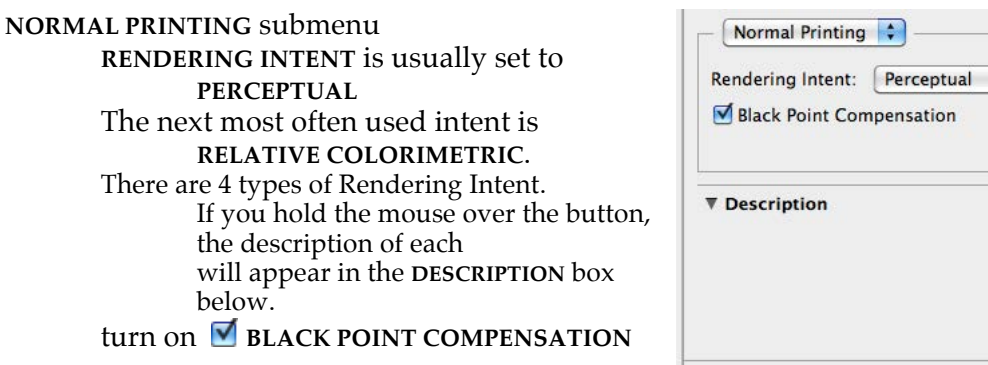

# $\left| \cdot \right|$

### POSITION and SIZE dialog box

The size of the print should have already been set and the print optimized in Photoshop before opening these dialog boxes, as described in the "Preparing Photos for Printing" document. *note: You may have to scroll down to get to this section of the dialog box.*

> ▼ Position and Size Position

> > Center Top: 2.25

set the **POSITION** to  $\blacksquare$  CENTER first, then – turn off **CENTER** reduce the **TOP** margin by 0.10"

- This adds a small amount of extra space to the bottom of the print. If the print is exactly centered, the bottom will appear smaller.
- It is an optical illusion that must be compensated for.

do not adjust **SCALE, HEIGHT** or **WIDTH** the scale should always be 100% you should certainly *NOT* be cropping

do not hit **SCALE TO FIT MEDIA** if you have to 'scale to print media' then your photo is not properly prepared for printing. please read the "Preparing Photos for Printing" document.

# ▼ Position and Size Position Center Top: 2.15 Left:  $|2|$

Left:  $|2|$ 

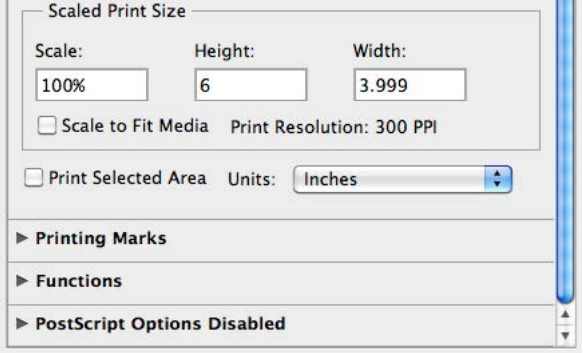

## ACTIVATE the SOFT PROOFING CONTROLS

there are 3 small buttons under the image

turn on [ **MATCH PRINT COLORS**] [ **GAMUT WARNING**] [ **SHOW PAPER WHITE**] this will allow the screen to apply the profile to the image to give you a better idea of how the print will look on the targeted paper

PRINT

hit [**PRINT**] to begin the actual printing process

### **PAPER CUT – Print Management System**

### PAPERCUT

The PaperCut system keeps track of all jobs and charges your account for the ink that is used.

eventually the PaperCut Print Job Notification dialog box will open click on the [**PRINT**] button to execute the print note: the [**RETURN/ENTER**] key will not work in this instance

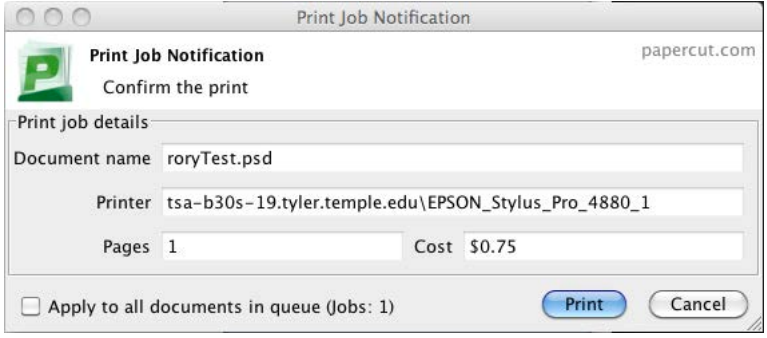

### PaperCut Use:

Go to the Media Output Center in Tyler Room 202 to setup a PaperCut account. Sign in to your TU account once in the Lab in which you will be printing so PaperCut will direct the funds to the proper Lab account.

Add money to your Diamond Dollars Account on-line, on any computer. Go to the Media Output Center and transfer money from your Diamond Dollars account to your PaperCut account.

Media Output Center hours are Monday – Friday, 9 AM to 5 PM, Plan ahead, especially if you will be printing in the evenings.

### PaperCut Tips:

There is no cash refund from your PaperCut account. Plan wisely since any balances on your account at the end of the semester will not be refunded.

Students may trade and transfer funds between each other's accounts.